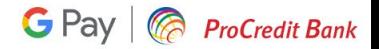

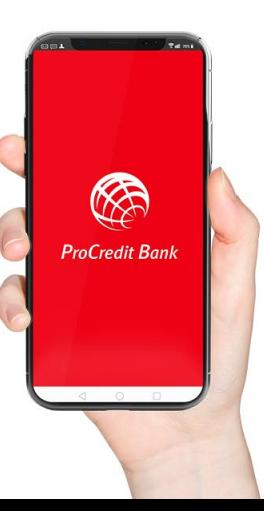

# Ghid de înrolare card în Google Pay pentru persoane fizice

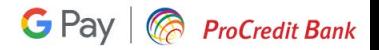

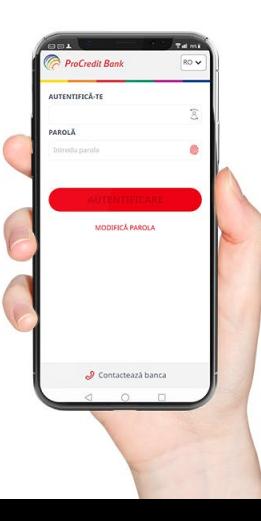

### Pasul 1

Actualizează aplicația Mb@nk pentru a te asigura că folosesti ultima versiune.

Dacă nu ai mai folosit până acum aplicația de Mobile Banking de la ProCredit Bank, atunci îti recomandăm să consulti ghidul de aici pentru prima autentificare.

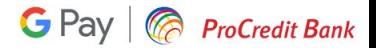

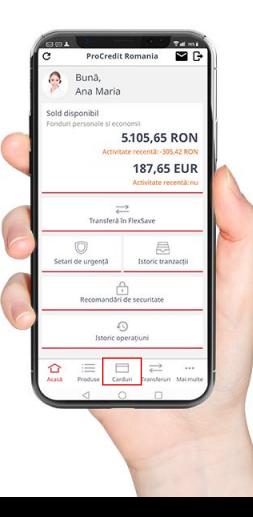

### Pasul<sub>2</sub>

Selectează meniul Carduri din partea de jos a ecranului.

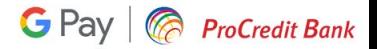

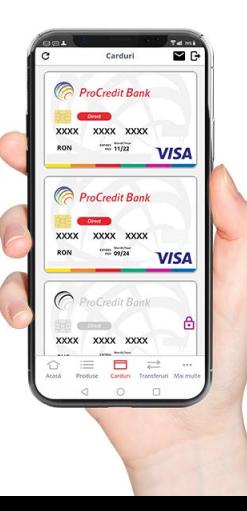

### Pasul<sub>3</sub>

Selectează cardul pe care dorești să îl înrolezi în serviciul Google Pay.

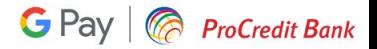

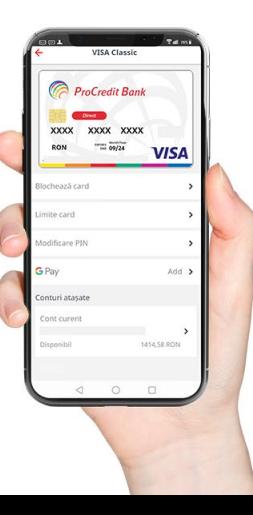

### Pasul<sub>4</sub>

Selectează opțiunea Add pentru adăugarea cardului în Google Pay.

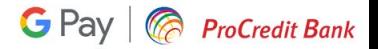

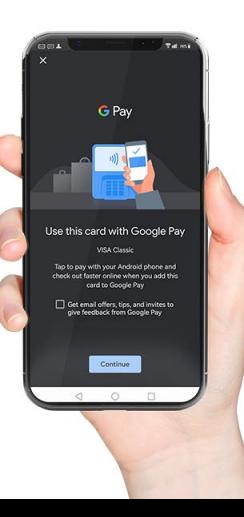

### Pasul<sub>5</sub>

Dacă ai deja instalată aplicatia Google Pay, vei fi redirectionat către aceasta, de unde mai ai doar câtiva pasi pentru a finaliza înrolarea cardului.

În cazul în care întâmpini dificultăți, verifică dacă telefonul tău foloseste un sistem de operare Android, este dotat cu NFC și cel mai important, poate accesa serviciile Google.

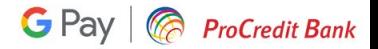

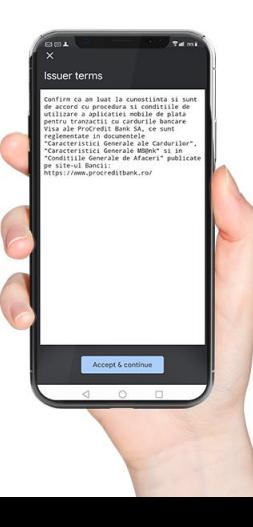

### **Pasul6**

Accesează pagina Condiții Generale de Afaceri pentru a te informa cu privire la condițiile de utilizare a aplicației Mb@nk, iar dacă ești de acord, poți merge mai departe pentru înrolarea cardului în Google Pay.

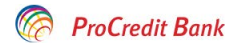

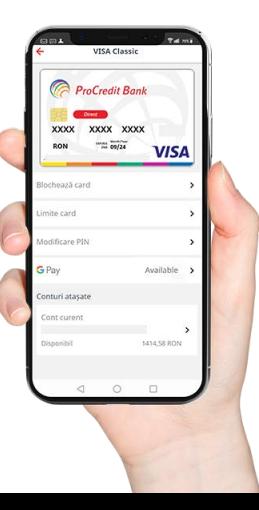

## **Pasul7**

Pentru a verifica înrolarea cu succes a cardului in Google Pay, intră în aplicația Mb@nk la meniul Carduri și selectează cardul ProCredit Bank dorit. Apoi, în următorul ecran din aplicație ar trebui să vezi la detaliile cardului: Google Pay - Available.

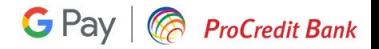

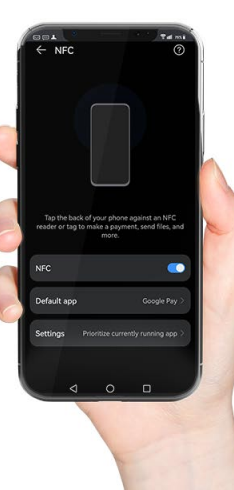

#### **Setări NFC**

Verifică opțiunile prestabilite pentru plățile cu NFC. În funcție de tipul de telefon utilizat, acestea pot să difere. Înainte să plătești contactless cu cardul ProCredit Bank prin telefon, îți recomandăm să te asiguri că Google Pay este aplicația principală prin care se vor efectua plățile cu NFC.

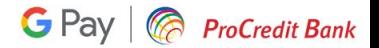

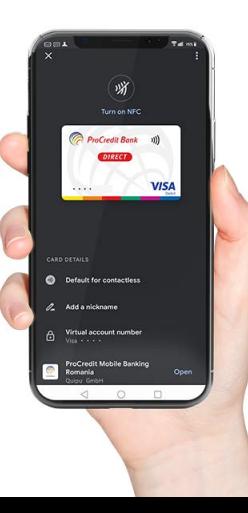

#### Asigură-te că...

Setezi cardul de la ProCredit Bank ca metodă de plată principală în Google Pay pentru plăți contactless cu telefonul și începe cumpărăturile.